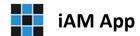

## Installation Guide | Remaining steps to do...

## Setting the required folder permissions

Note, you may need Administrator privileges to modify folder permissions!

To set the permissions for the two key **iAM App** folders open the Windows Explorer. The two key folders shown below require the following user permission: **Full control** 

- 1. Folder 1: "C:\iAMApp" Location of the server database, system files, folders & sample files
- 2. Folder 2: Location of the application, icon and splash screen
  - a. On 32-bit computers: "C:\Program Files\BlakeDev"
  - b. On 64-bit computers: "C:\Program Files (86)\BlakeDev"

To change the permissions, do the following:

- 1. Select and right-click a folder listed above
- 2. Select "Properties" and on the General Properties dialog, select the "Securities" tab
- 3. Below the "Group and usernames" list click the button "Edit"
- 4. On the Permissions dialog that is shown select "Users"
- 5. In the list "Permissions for Users" select the required permissions "Full control"
- 6. Press OK on the Permissions dialog and then OK again on the General Properties dialog

## Opening the sample application for the first time

Once installed, double click the new iAM App desktop icon.

Depending on your computer security and user settings, the first time the application is opened a security warning will appear. The warning asks you if you want to be warned prior to opening this program from *Blake Developments*, select yes. The program will close again.

## Open and login into the sample application

Double click the **iAM App** icon and on the security warning that follows select to open the program. The application will load and the **iAM App | Secure Login** screen will appear. Select:

Username: Guest Password: guest

Click the Enter button to launch the Main Menu.

Thank you for downloading and exploring **iAM App** from **Blake Developments**.

We hope you will enjoy the many features the application offers.

Please don't hesitate to contact **Blake Developments** if you have any questions or simply want to know more.